# i.VAZ user guide

**2021 Septemb er**

**v1.0.0.6**

## **Content**

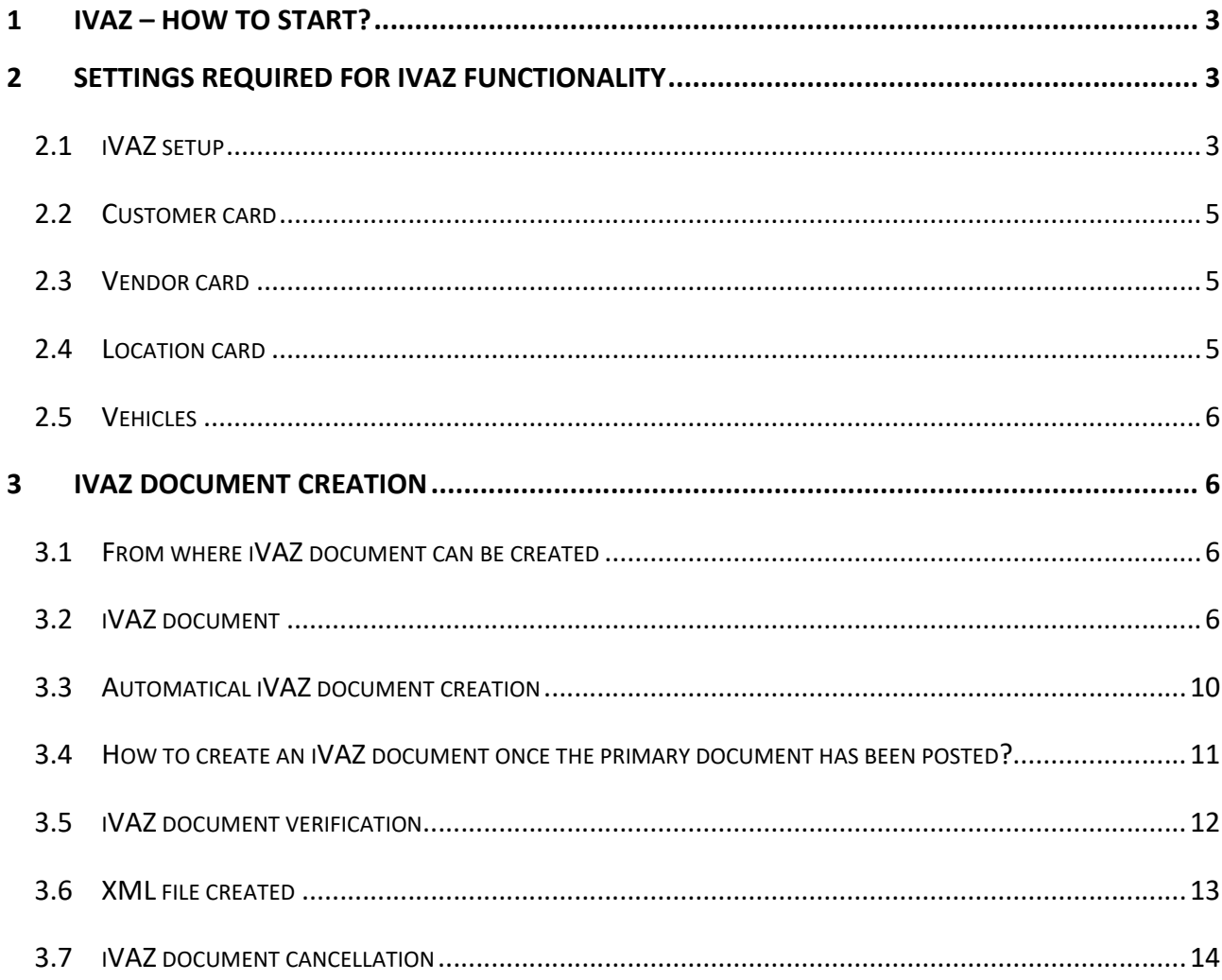

#### **1 iVAZ – How to start?**

This user guide describes how to use the iVAZ functionality.

iVAZ basic settings are created automatically when iVAZ extension is installed or company is initialized.

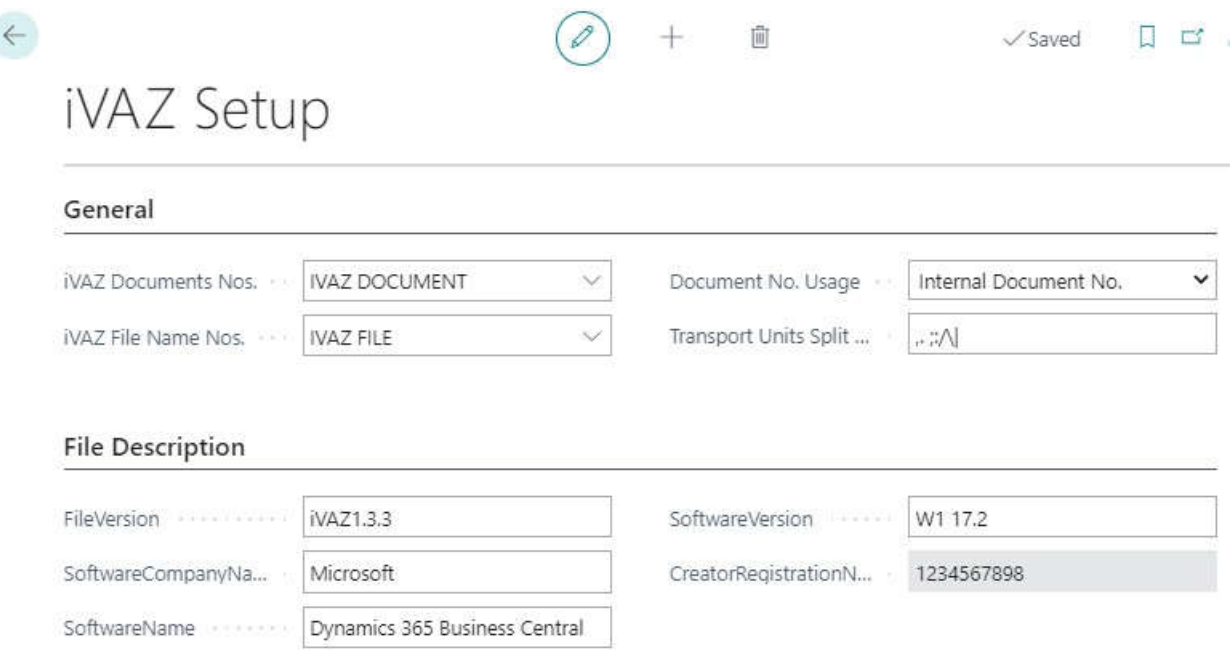

*Figure 1 iVAZ basic setup*

- iVAZ Documents Nos. specifies number of series for iVAZ documents.
- iVAZ File Name Nos. specifies number of series for iVAZ file names.
- FileVersion version of iVAZ XML data file.
- Document No.Usage specifies what document number to use in the iVAZ documents.
- Transport Units Split Symbols specifies separators used to split lisence plate.
- SoftwareCompanyName name of software company.
- SoftwareName name of software.
- SoftwareVersion version of software.
- CreatorRegistrationNumber is filled in automatically from the "Registration No." field of the Company information page.

#### **2 Settings required for iVAZ functionality**

We need to make settings to get started with iVAZ after installing extension or creating new company.

#### **2.1 iVAZ setup**

Insert "iVAZ setup" in the search. Fill in the required settings on the "Source Document" and "Process" tabs in the iVAZ setup page.

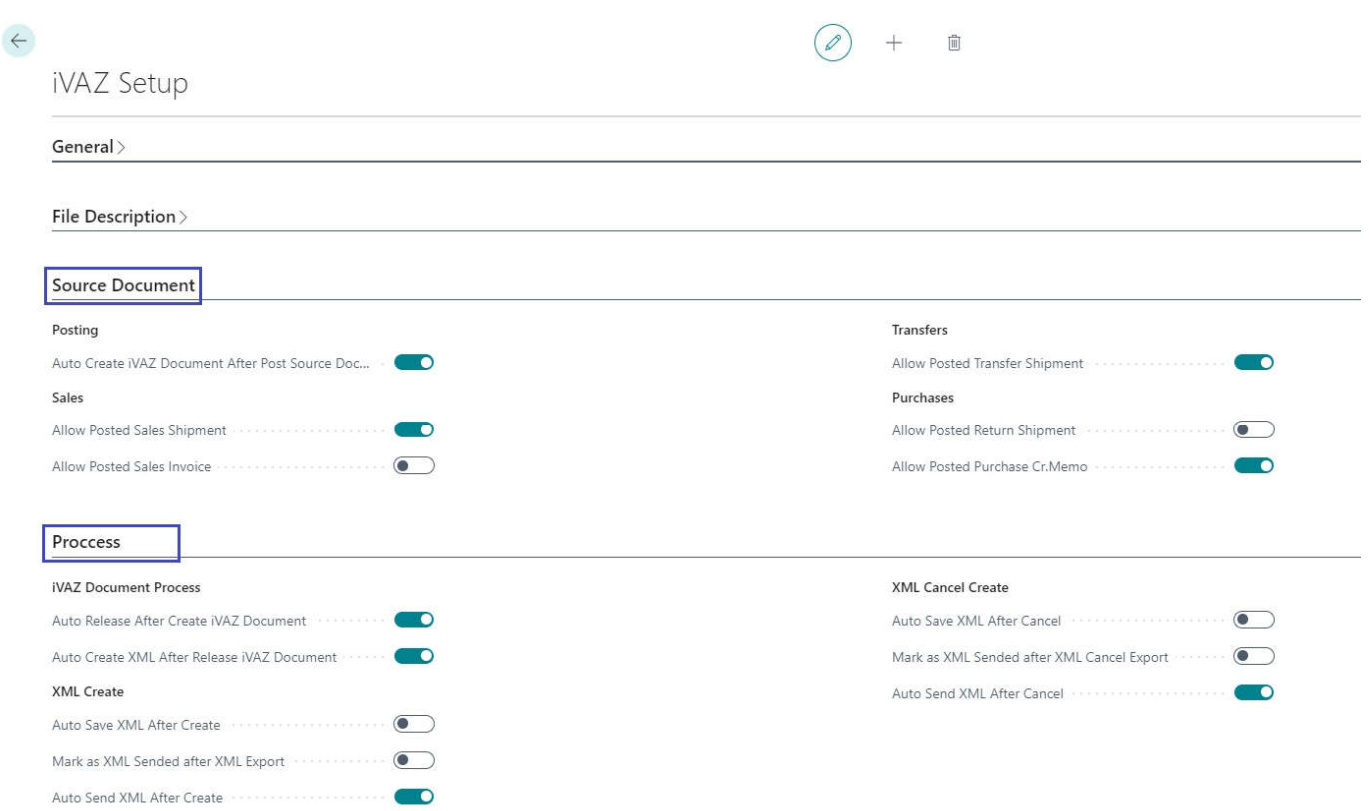

*Figure 2 iVAZ setup*

#### *Source Document*

- Auto Create iVAZ Document After Post Source Document iVAZ document will be created by posting primary document.
- Here we specify the primary documents from which will be possible to create iVAZ documents:
	- Posted Sales Shipment
	- Posted Sales Invoice
	- Posted Transfer Shipment
	- Posted Return Shipment
	- **•** Posted Purchase Cr. Memo

#### *Process*

- Auto Release After Create iVAZ Document used when automatic iVAZ document creation by posting source document is enabled. iVAZ document is automatically released when it is created.
- Auto Create XML After Release iVAZ Document XML file is created automatically when iVAZ document is released.
- Auto Save XML After Create XML file is automatically downloaded to your device when it is created.
- Mark as XML Sended after XML Export status is changed to "XML Sended" when file is exported (this setup is not used with Webservice app).
- Auto Send XML After Create status is changed to "XML Sended" when file is created.
- Auto Save XML After Cancel cancelation XML file is saved when it is created.
- Mark as XML Sended after XML Cancel Export status is changed to "XML Cancelation Sended" when file is exported (this setup is not used with Webservice app).

• Auto Send XML After Cancel - status is changed to "XML Cancelation Sended" when file is created.

#### **2.2 Customer card**

Default value "Include in iVAZ" can be set in customer's card. This field value will be populated to documents where customer will be selected. Field "Include in iVAZ" value can be changed in document also.

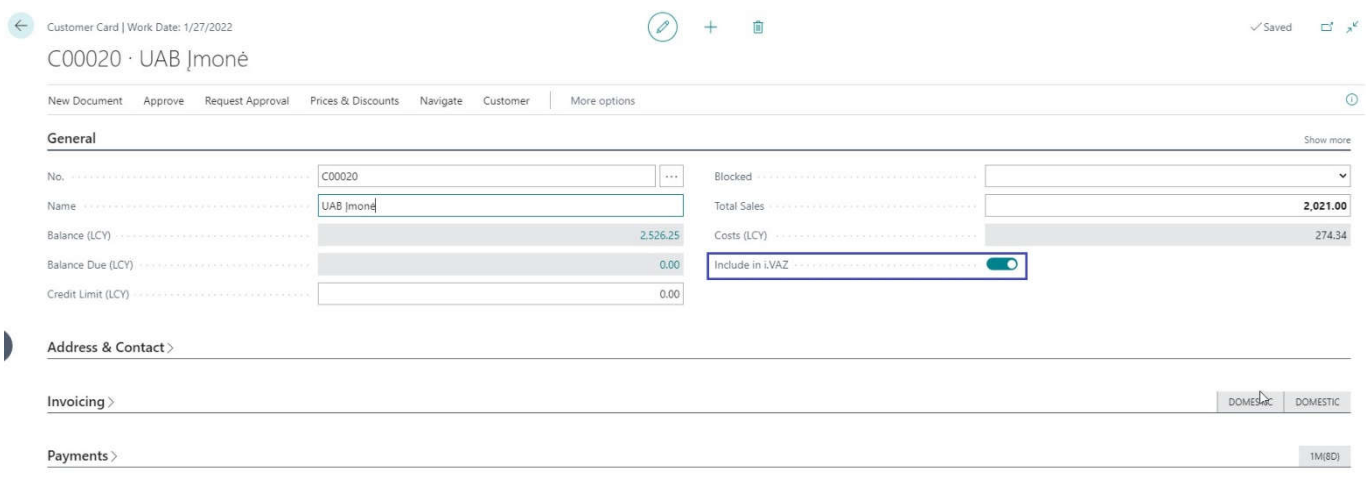

#### *Figure 3 Customer card*

#### **2.3 Vendor card**

Default value "Include in iVAZ" can be set in vendor's card. This field value will be populated to documents where vendor will be selected. Field "Include in iVAZ" value can be changed in document also.

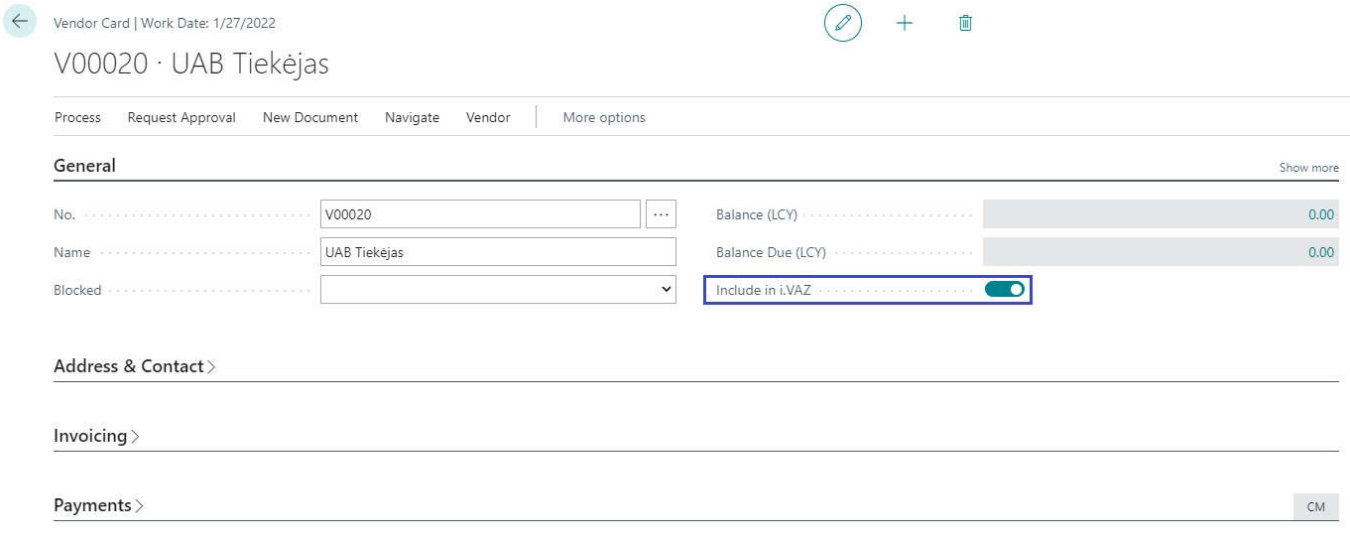

*Figure 4 Vendor card*

#### **2.4 Location card**

Default value "Include in iVAZ" can be set in receiving location card. This field value will be populated to transfer order where location will be selected. Field "Include in iVAZ" value can be changed in transfer order also.

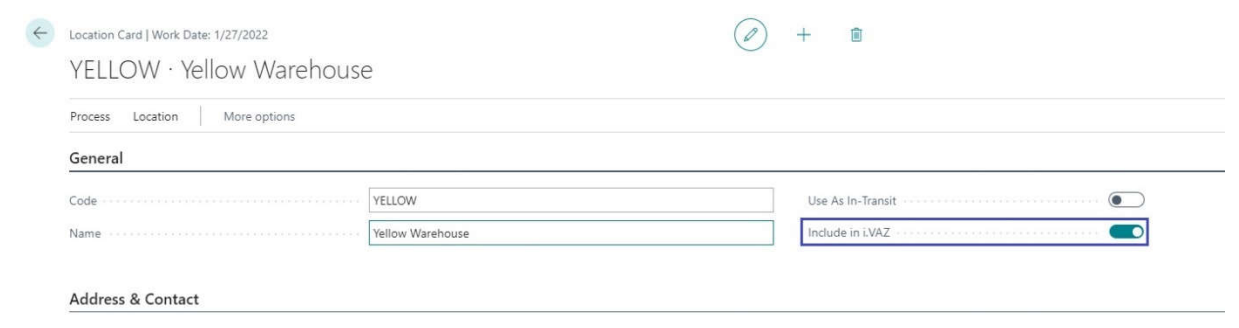

*Figure 5 Location card*

## **2.5 Vehicles**

A resource card must be created for vehicle. Fill in the required fields:

No. – insert vehicle registration number.

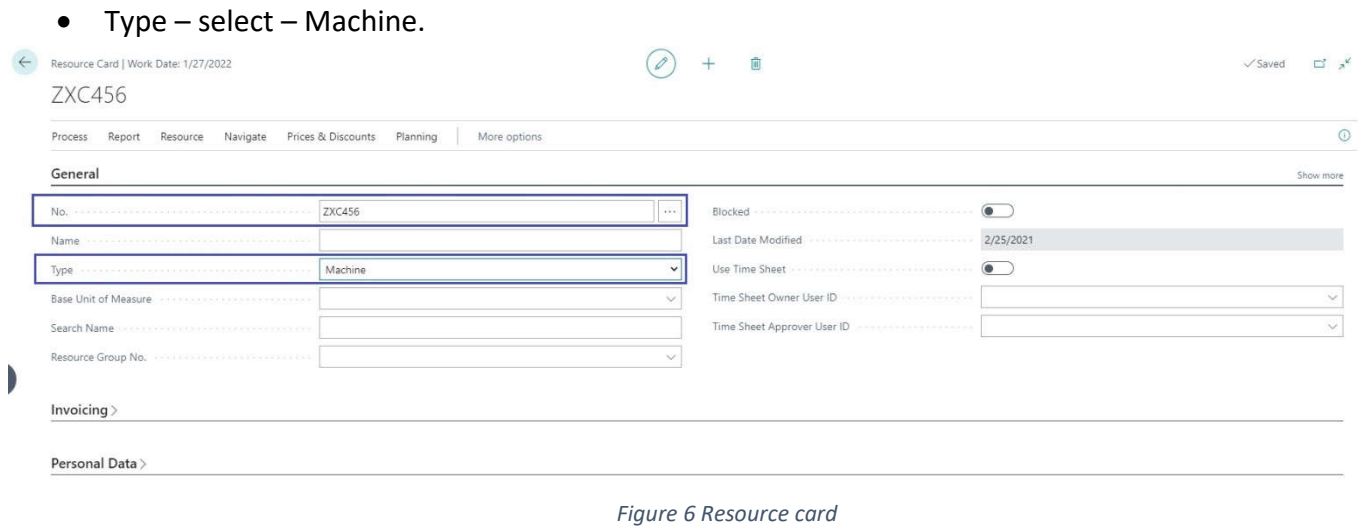

**3 iVAZ document creation**

### **3.1 From where iVAZ document can be created**

iVAZ document can be created from posted primary documents:

- Posted Sales Shipment
- Posted Sales Invoice
- Posted Transfer Shipment
- Posted Return Shipment
- Posted Purchase Cr.Memo

Prerequisites for documents:

- The recipient's country matches the company's country code (company information field "Country/Region code").
- Items with type Inventory must be inserted in the document lines.

### **3.2 iVAZ document**

iVAZ document can be created from posted primary documents manually by selecting function "Create iVAZ Document" (Process  $\rightarrow$  Create iVAZ Document):

- Posted Sales Shipment
- Posted Sales Invoice

- Posted Transfer Shipment
- Posted Return Shipment
- Posted Purchase Cr.Memo

#### Insert "iVAZ Document List" in the search.

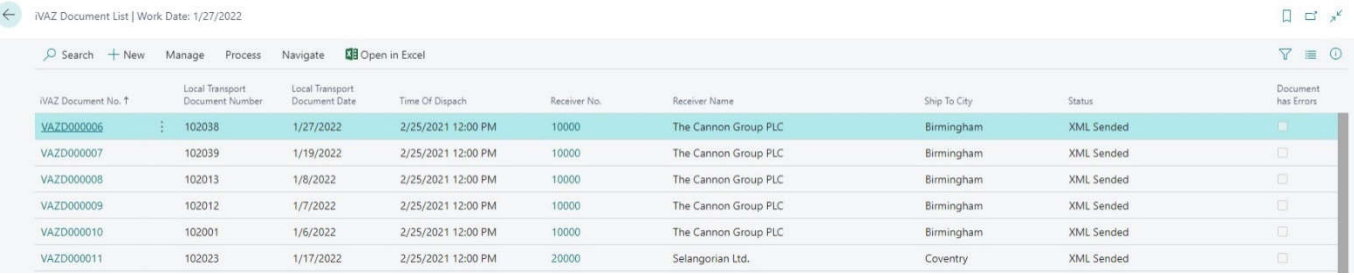

#### *Figure 7 iVAZ Document list*

#### iVAZ document includes:

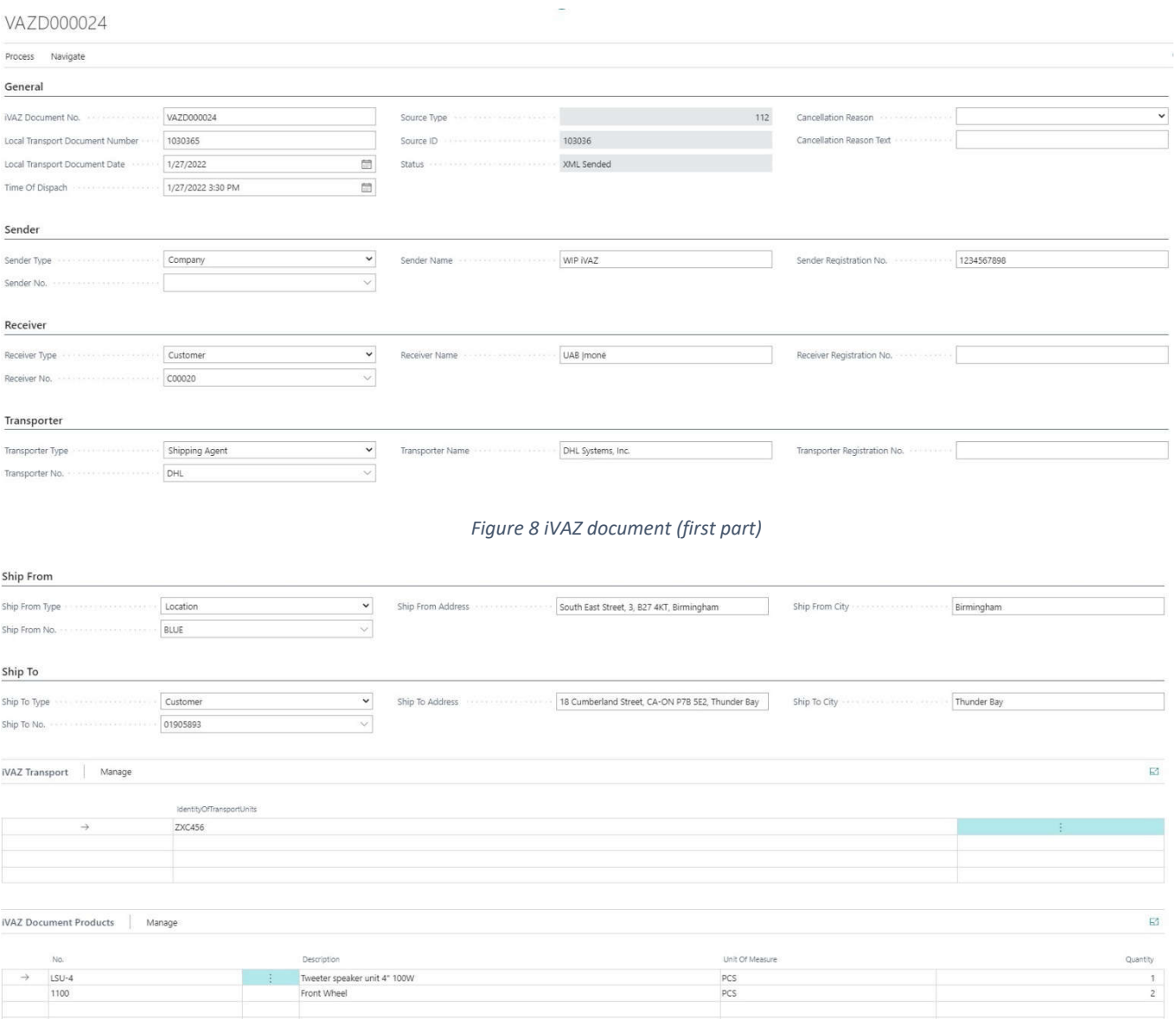

*Figure 9 iVAZ document (second part)*

- iVAZ Document No. document number assigned automatically from numbers of series.
- Local Transport Document Number primary document number.
- Local Transport Document Date document date.
- Time Of Dispatch date and time of dispatch. Filled in with values of "Waybill Load Date" field and "Waybill Load Time" field from primary document, if iVAZ document was created from primary document.
- Source Type data table ID of primary document. This field will be empty if iVAZ document was created manually.
- Source ID primary document number (e.g. Sales Invoice number).
- Status shows status of iVAZ document. Possible values:
	- $\checkmark$  Open
	- $\checkmark$  Released
	- $\checkmark$  XML Created
	- $\checkmark$  XML Sended
	- $\times$  XML Cancelation Created
	- $\checkmark$  XML Cancelation Sended
- Cancellation Reason the reason for cancelation should be selected if iVAZ document is canceled.
- Cancellation Reason Text another cancelation information can be specified.

#### *Tab Sender*

- Sender Type specifies from where sender's information will be used. Possible values: Company, Customer, Vendor, Location.
- Sender No. specifies sender's number depending on selected sender's type: Customer, Vendor, Location.
- Sender name sender's name filled in automatically when sender type and sender number (if needed) is selected.
- Sender Registration No. company code.

If iVAZ document is created from the primary document, the information is automatically populated as follows:

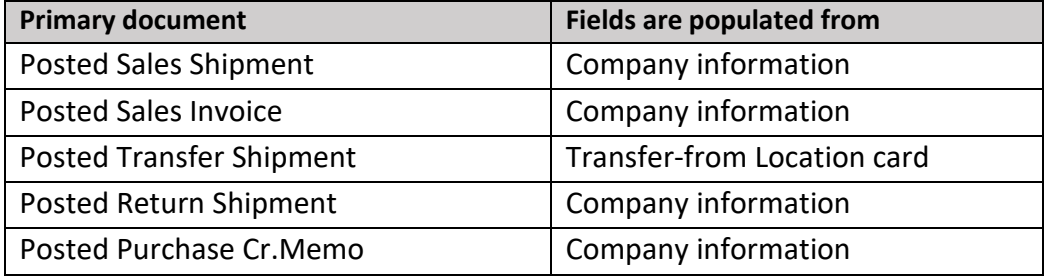

#### *Tab Receiver*

- Receiver Type specifies from where receiver information will be used. Possible values: Company, Customer, Vendor, Location.
- Receiver No. specifies receiver number depending on selected receiver's type: Customer, Vendor, Location.
- Receiver Name receiver name filled in automatically when receiver type and receiver number (if needed) is selected.
- Receiver Registration No. company code.

If iVAZ document is created from the primary document, the information is automatically populated as follows:

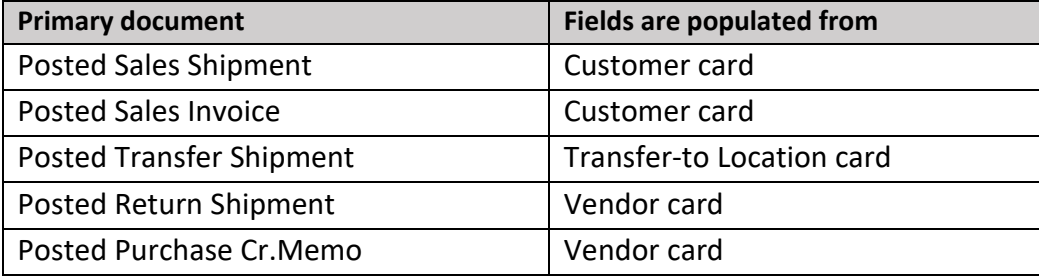

## *Tab Transporter*

- Transporter Type specifies from where transporter information will be used. Possible values: Shipping Agent, Company, Customer, Vendor, Location.
- Transporter No. specifies transporter number depending on selected transporter type: Shipping Agent, Customer, Vendor, Location.
- Transporter Name transporter name filled in automatically when transporter type and transporter number (if needed) is selected.
- Transporter Registration No. company code.

If iVAZ document is created from the primary document, the information is automatically populated as follows:

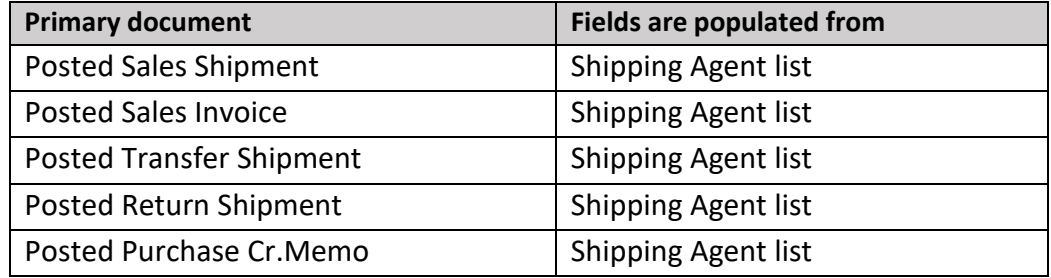

### *Tab Ship from*

- Ship From Type specifies from where information of dispatch place will be used. Possible values: Company, Customer, Vendor, Location.
- Ship From No. specifies number depending on selected "Ship From Type" value: Customer, Vendor, Location.
- Ship From Address specifies the address of dispatch (street, house number).
- $\bullet$  Ship From City specifies the city of dispatch.

If iVAZ document is created from the primary document, the information is automatically populated as follows:

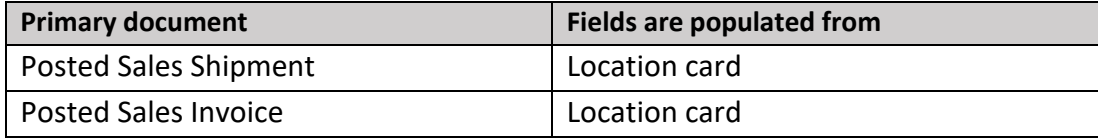

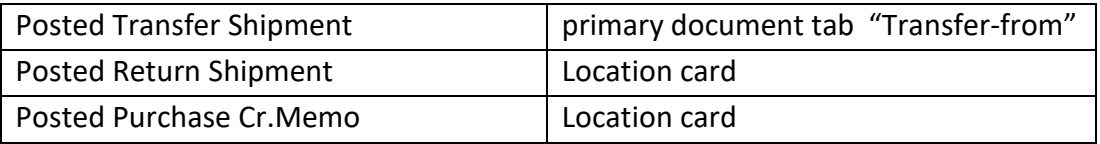

#### *Tab Ship To*

- Ship To Type specifies from where information of delivery place will be used. Possible values: Company, Customer, Vendor, Location.
- Ship To No. specifies number depending on selected "Ship To Type" value: Customer, Vendor, Location.
- Ship To Address specifies the address of delivery (street, house number).
- Ship To City specifies the city of delivery.

If iVAZ document is created from the primary document, the information is automatically populated as follows:

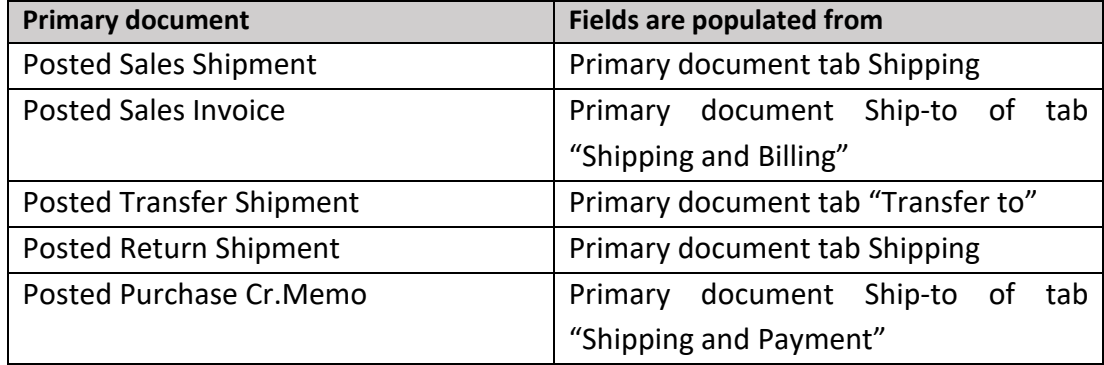

### *Tab iVAZ Transport*

Vehicle registration numbers are listed.

The information is automatically populated from the "Waybill Vehicle Code" field, and if it is blank from the "Waybill Vehicle name" field if iVAZ document is created from the primary document.

### *Tab iVAZ Document Products*

All transported items and their quantities are listed.

The information is automatically populated from primary document lines (only inventory type items are included) if iVAZ document is created from primary document.

### **3.3 Automatical iVAZ document creation**

iVAZ document will be created automatically during posting primary document if automatic creation of iVAZ documents is enabled in iVAZ setup (setup field "Auto Create iVAZ Document After Post Source Document") and "Include in iVAZ" field set Yes in primary document header.

What document was created and what its status can be seen in the header fields of the posted document:

- iVAZ Document No.
- iVAZ Document Status

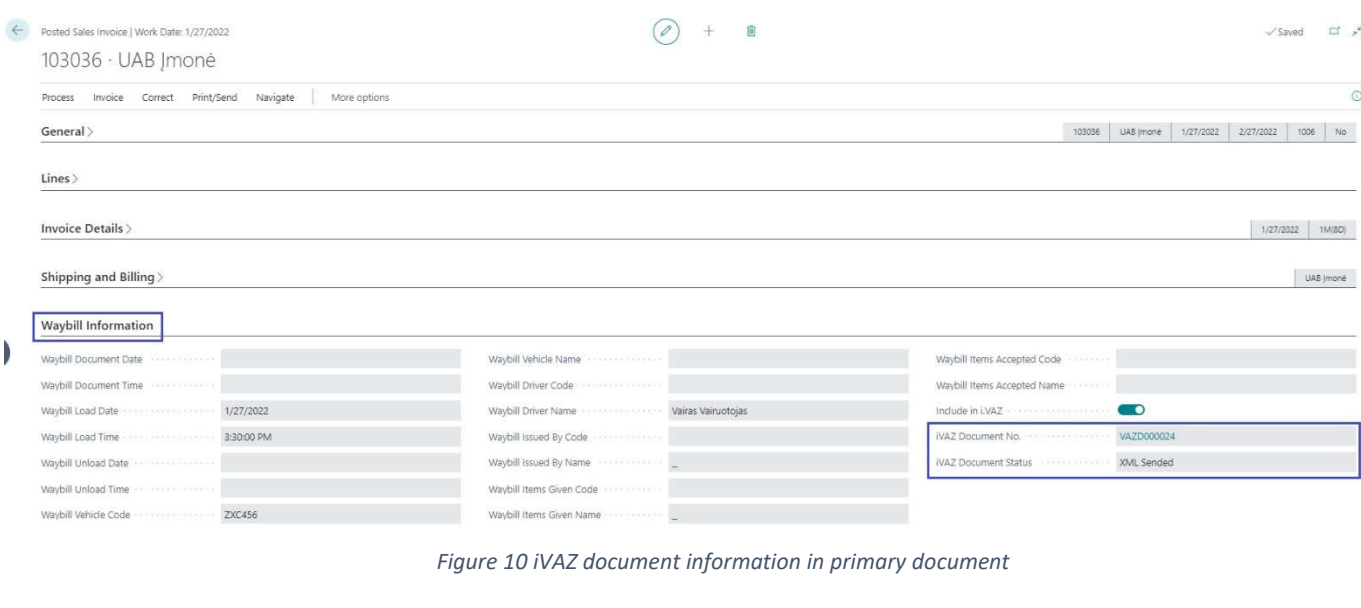

### **3.4 How to create an iVAZ document once the primary document has been posted?**

To create iVAZ document do following steps:

- 1. Open primary document.
- 2. Select function "Create iVAZ Document" (button Process  $\rightarrow$  Create iVAZ Document).

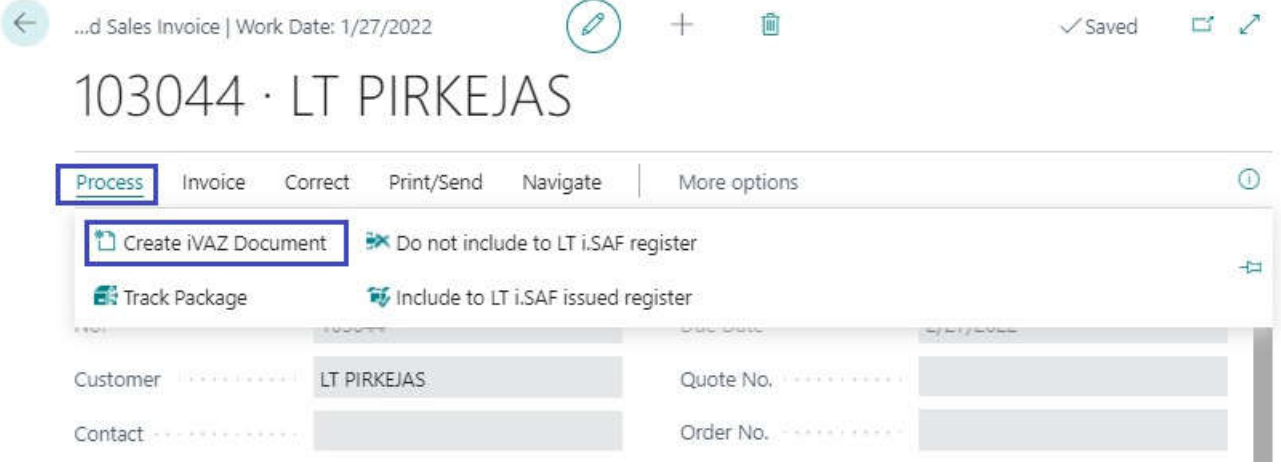

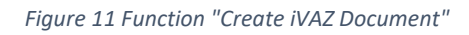

3. iVAZ document is created.

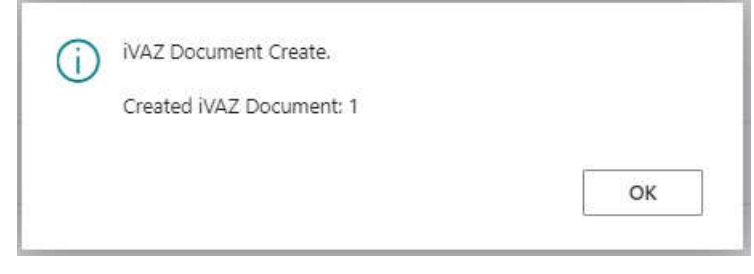

*Figure 12 Message after iVAZ document was created*

4. To open created iVAZ document answer Yes to the question "Do you want to open created document?".

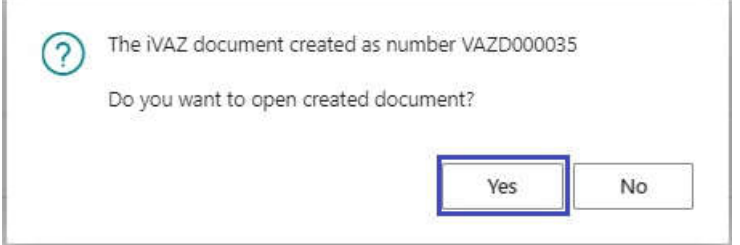

*Figure 13 Second message after iVAZ document was created*

#### **3.5 iVAZ document verification**

iVAZ document is created with status Open. Created document will be released automatically if "Auto Release After Create iVAZ Document" is enabled in iVAZ.

To generate and send XML file, the status of the iVAZ document must be "Released".

Release function can be initiated in iVAZ document list (will be released all selected documents) or from iVAZ document card.

| $\leftarrow$ | iVAZ Document List   Work Date: 1/27/2022                            |            |                                                      |           |                    |          |                     |                                        |            |       |  |
|--------------|----------------------------------------------------------------------|------------|------------------------------------------------------|-----------|--------------------|----------|---------------------|----------------------------------------|------------|-------|--|
|              | $\sqrt{ }$ Search + New Manage Process Navigate $\Box$ Open in Excel |            |                                                      |           |                    |          |                     |                                        |            |       |  |
|              | Release                                                              |            | F Open X Delete All & Create XML W Create XML Cancel |           |                    |          |                     | <b>Service And Controller Services</b> |            | $-12$ |  |
|              | ۰                                                                    | VAZD000036 | 103046                                               | 1/27/2022 | 1/27/2022 11:25 AM | C00020   | UA8 (moné           | London                                 | Open       |       |  |
|              | $\bullet$                                                            | VAZD000035 | 103045<br>÷.                                         | 1/27/2022 | 1/27/2022 11:20 AM | C00010   | LT PIRKEJAS         | London                                 | Open       |       |  |
|              | o.                                                                   | VAZD000034 | 103044                                               | 1/27/2022 | 1/27/2022 10:55 AM | C00010   | LT PIRKEJAS         | London                                 | XML Sended |       |  |
|              | $\circ$                                                              | VAZD000033 | 102053                                               | 1/27/2022 | 7/1/2021 12:00 AM  | 32789456 | Lovaina Contractors | Leuven                                 | XML Sended |       |  |

*Figure 14 Release from the iVAZ document list*

During release it will be checked that all the fields required to create the XML file have been filled. If there are errors, they can be found in the iVAZ Document Errors data box of document.

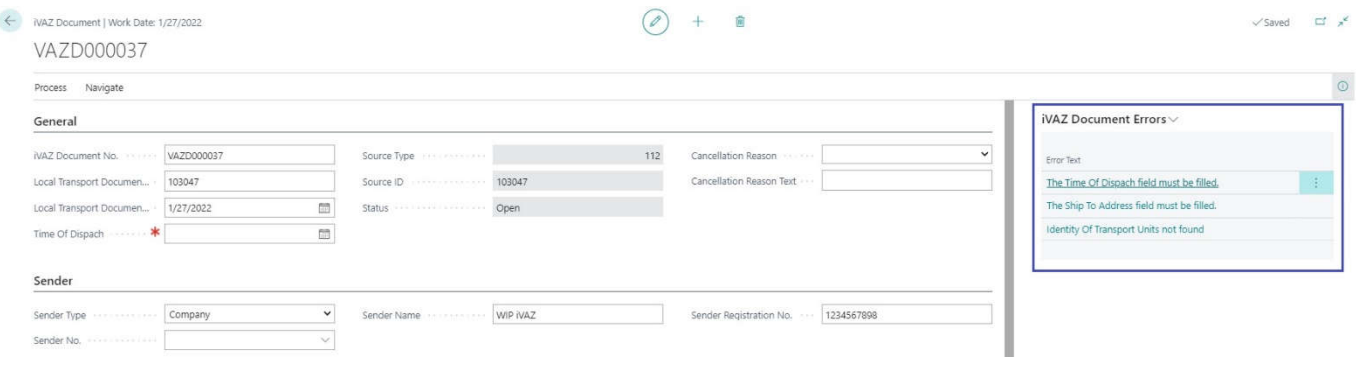

*Figure 15 iVAZ Document Errors*

Released document can be reopened and edit document information. Function "Open" is used to reopen document. It is available both in the document list and in the card.

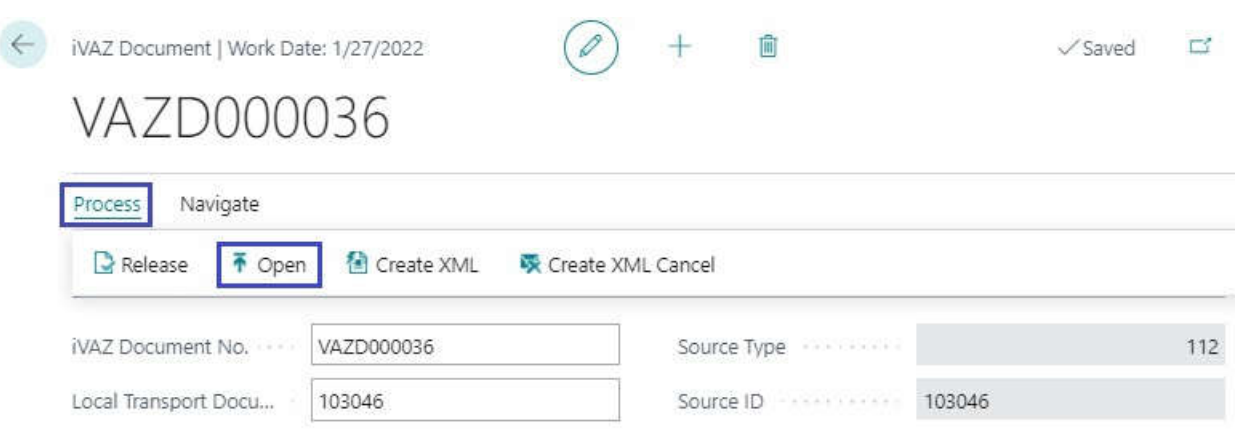

*Figure 16 Released iVAZ document reopen*

Automatical iVAZ document release when it is created can be set by enabling "Auto Release After Create iVAZ Document" setting in iVAZ setup.

#### **3.6 XML file created**

XML file can be created when iVAZ document is released. File can be created for each document separately or common for selected documents.

Select Process → Create XML.

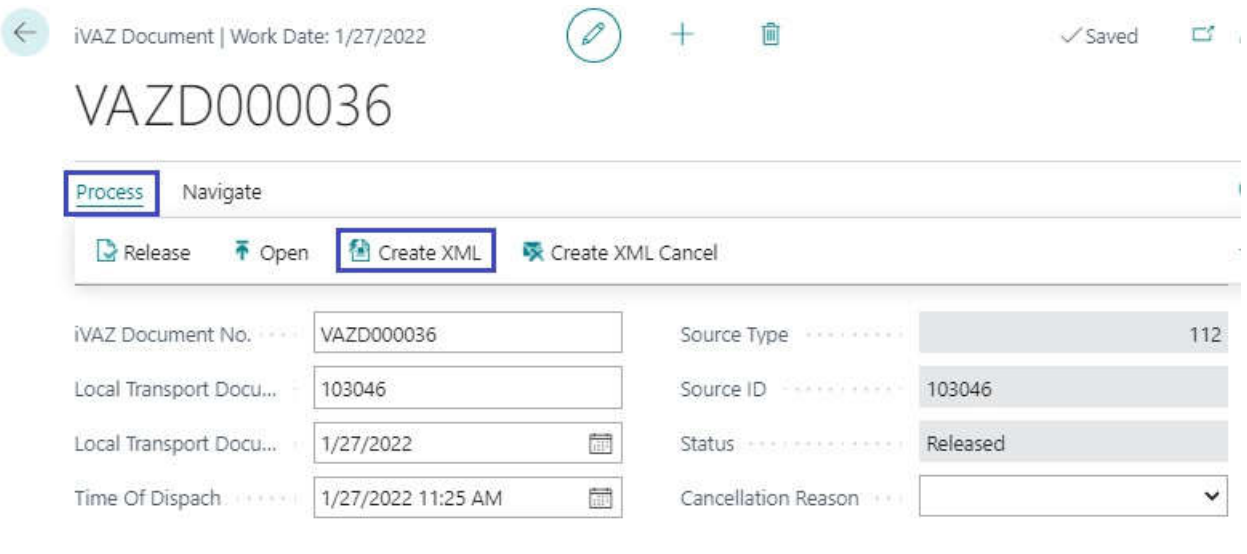

*Figure 17 Function "Create XML"*

iVAZ document status is changed to "XML Created" when XML file is created.

iVAZ Transfer Register record is created for each XML creation. XML file can be exported from this record.

Open "iVAZ Transfer Registers" page.

iVAZ Transfer Registers | Work Date: 1/27/2022

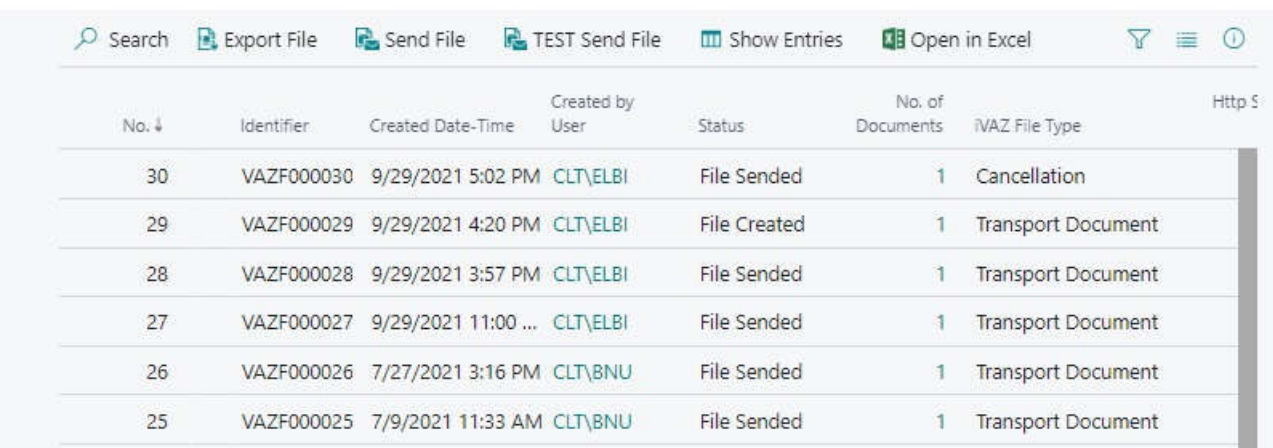

#### *Figure 18 iVAZ Transfer Registers*

File status can be seen in column "Status". Possible values:

- File Created when XML file is created.
- File Sended when XML file is sent to i.VAZ system.
- Error when file creation or sending has failed.

What type file was created/sent can be seen in column "iVAZ File Type". Possible values:

- Transport Document
- Cancellation

To view list of iVAZ documents that are included in register record (file) select "Show Entries".

To export XML file select "Export File". iVAZ document status is changed to "XML Sended" when XML file is exported.

#### **3.7 iVAZ document cancellation**

iVAZ document can be canceled when its status is "XML Sended". To cancel iVAZ document do following steps:

1. Select "Cancellation Reason". You must specify "Cancellation Reason Text" if you had selected 6-Other in "Cancellation Reason". You may specify return address in "Cancellation Reason Text" if it differs from the ship from address in iVAZ document.

 $\Box$   $\Box$   $\angle$ 

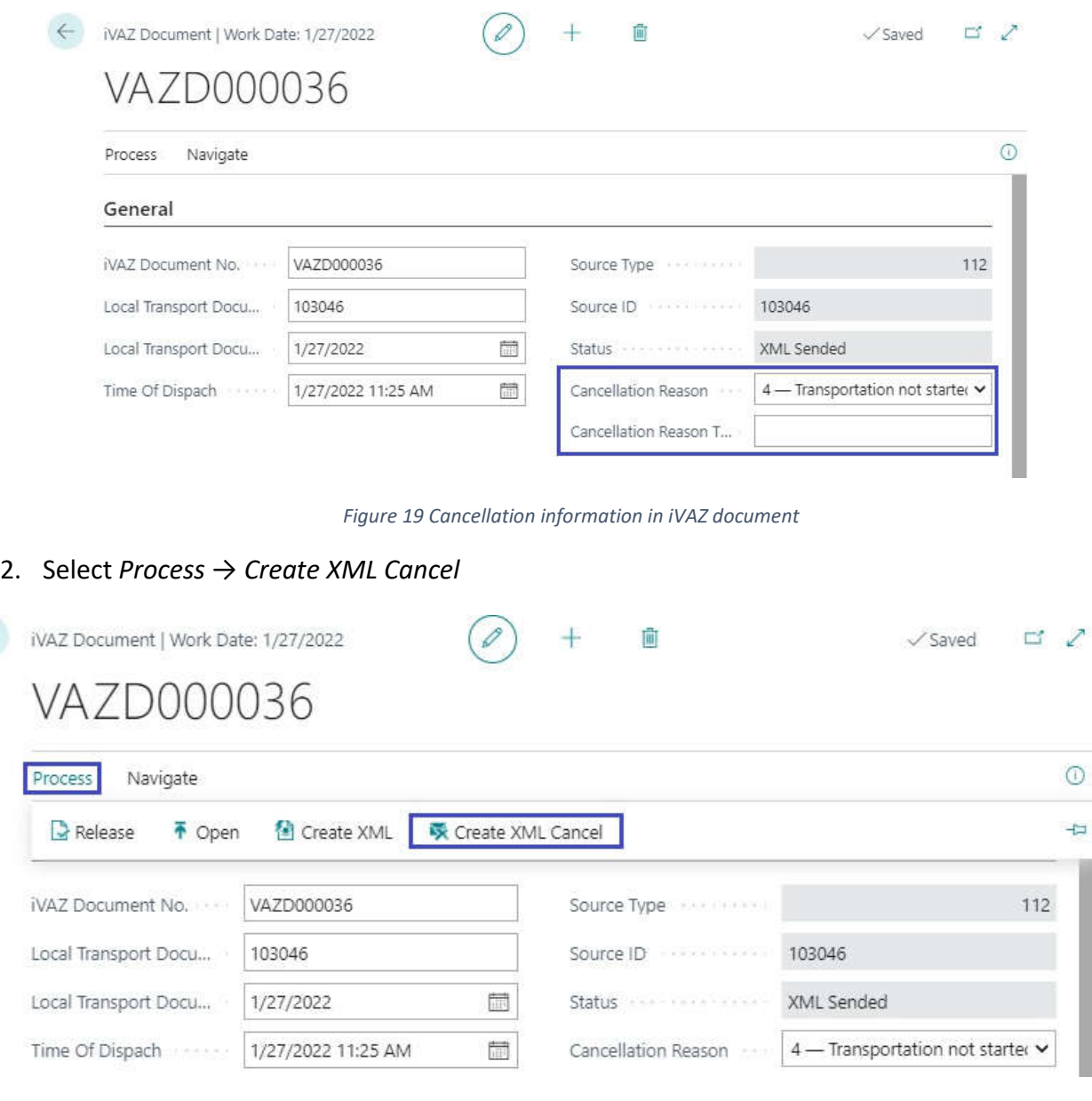

*Figure 20 Function "Create XML cancel"*

iVAZ document status is changed to "XML Cancelation Created" and record with type "Cancellation" is created in iVAZ Transfer Register when cancellation file is created.

To export XML file select "Export File" in iVAZ Transfer Register. iVAZ document status is changed to "XML Cancelation Sended" when XML file is exported.

| $\leftarrow$            | iVAZ Transfer Registers   Work Date: 1/27/2022 |             |                                       |  |                         |                         |                            |                       |  | $\Box$     |
|-------------------------|------------------------------------------------|-------------|---------------------------------------|--|-------------------------|-------------------------|----------------------------|-----------------------|--|------------|
| $O$ Search              |                                                | Export File | Send File                             |  | <b>R</b> TEST Send File | <b>III</b> Show Entries | <b>DB</b> Open in Excel    |                       |  | $\equiv 0$ |
| $No.$ $\downarrow$ $\P$ |                                                | Identifier  | Created Date-Time                     |  | Created by<br>User      | Status                  | No. of<br><b>Documents</b> | <b>IVAZ File Type</b> |  | Http S     |
|                         | 30                                             |             | VAZF000030 9/29/2021 5:02 PM CLT\ELBI |  |                         | File Sended             |                            | Cancellation          |  |            |

*Figure 21 iVAZ Transfer Registers record with file type "Cancellation"*